# **Guía rápida de Instalación 123 Radio LanPro LP-1520ai Modo Punto a Punto, Multipunto + AP (WDS+AP)**

**LP1520ai\_M123\_SPC01W**

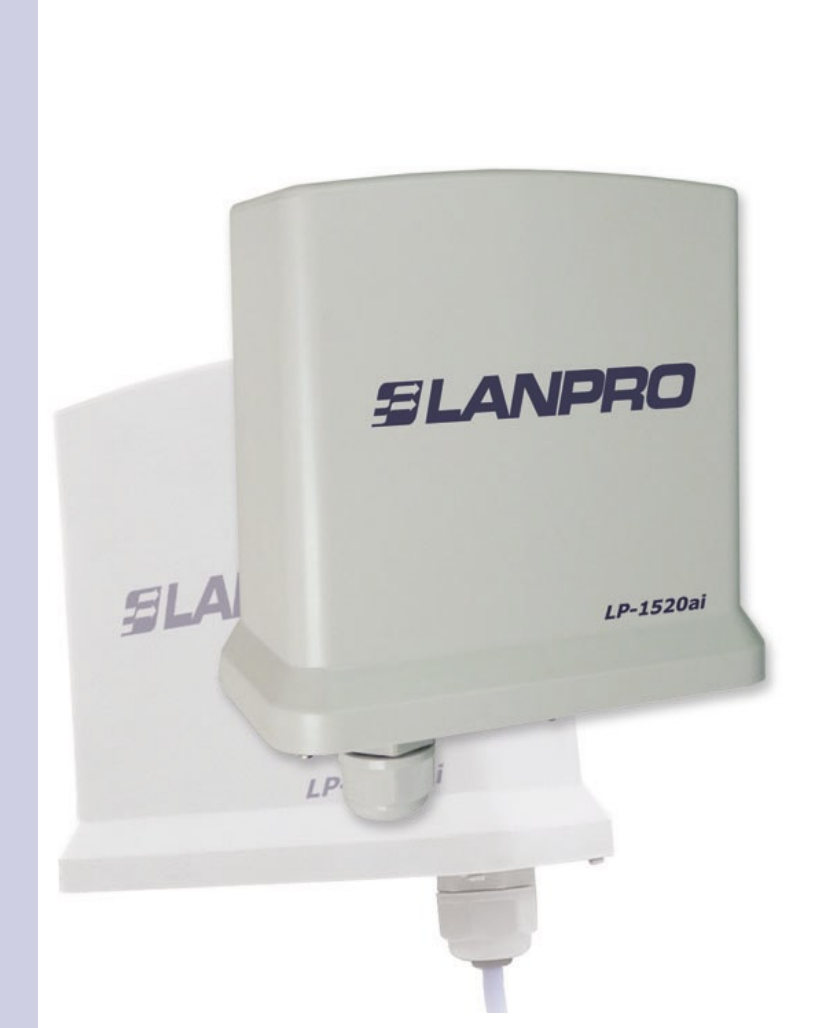

**Guía rápida de Instalación 123 Radio LanPro LP-1520ai Modo Punto a Punto, Multipunto + AP (WDS+AP)**

**La guía rápida de instalación le permitirá efectuar una instalación rápida del dispositivo.**

**1 Revise el contenido de la caja e instalación física de acuerdo a esta lista:**

- Radio LP-1520ai.
- Inyector LP-PoE150.
- Cable de alimentación.

## **2 Conexión física**

- Conecte el puerto del Radio LP-1520ai de LanPro al cable UTP que trae la data y la alimentación de potencia, proveniente del equipo Inyector LP-PoE150 del puerto rotulado como Power+Data.
- Conecte un cable Cat5e según la norma 568a o 568b del puerto rotulado como Data en el LP-PoE150 al Switch, (en caso de querer configurarlo desde un equipo directamente recuerde que debe usar un cable cruzado).

#### **3** Configuración Lógica

**3.1** Vaya a las propiedades de su tarjeta de red según se observa en la figura 1 y configure el protocolo IP de manera de obtención automática como se observa en la figura 2.

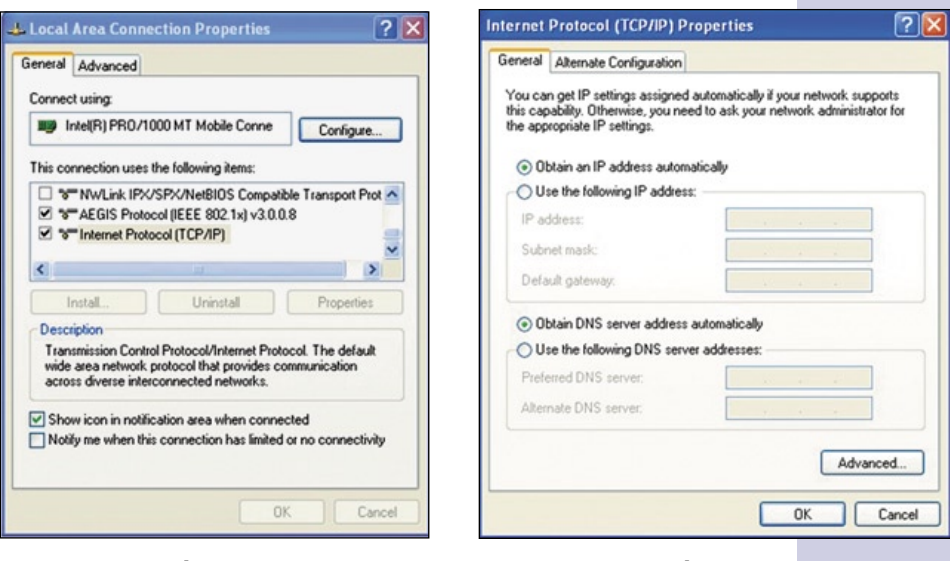

**Figura 1**

**Figura 2**

**3.2** Abra el navegador de su elección y coloque la dirección 192.168.1.254 tal como se muestra en la figura 3. De inmediato aparecerá la ventana de configuración, no solicitará clave ni usuario. Nota: recuerde colocar una clave y nombre de usuario a su equipo, ya que cualquier persona pudiese acceder a la configuración del mismo.

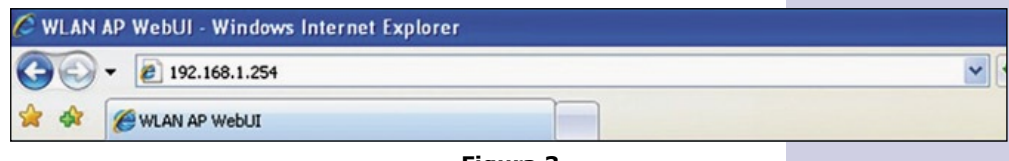

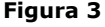

**3.3** Debe ahora definir la funcionalidad que tendrá su equipo, los modos posibles son:

- **WDS:** en caso de querer crear un enlace entre dos o más puntos (Punto a punto o multipunto).
- **WDS+Client:** en caso de querer crear un enlace entre dos o más puntos (Punto a punto o multipunto) y aceptar conexiones tipo cliente.
- **AP:** modo AP en el cual el equipo extenderá su red alámbrica de forma inalámbrica.
- **Client:** Modo donde el AP será un cliente de una red inalámbrica, para efectuar un enlace entre dos redes alámbricas, o como cliente de un servicio inalámbrico en el cual no tenga suficiente rango con una tarjeta de red inalámbrica.

**3.4** A continuación, en la ventana mostrada en la figura 4, debe deshabilitar el servicio de DHCP y cambiar la dirección IP del mismo, para lo cual debe seleccionar la opción **TCP/IP Settings**, **LAN Interface**, cambie la dirección IP según su conveniencia, seleccione **DHCP**  y seleccione **Disabled**. Para confirmar los cambios seleccione **Apply Changes.** 

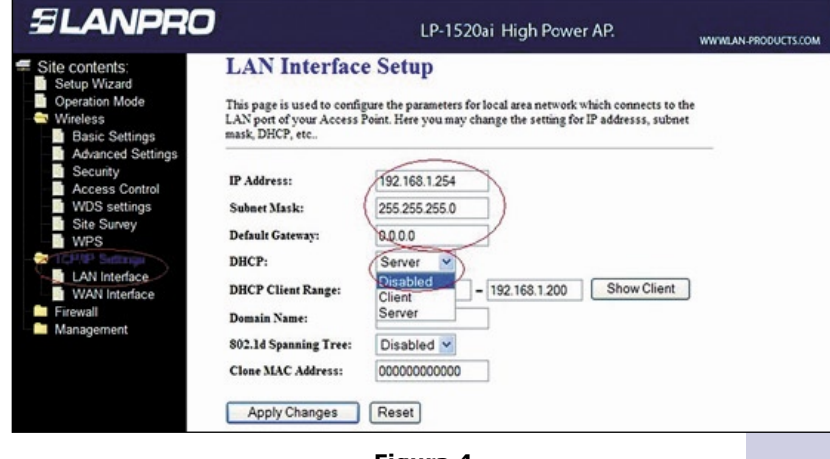

**Figura 4**

**3.5** Vaya a las propiedades de su tarjeta de red tal como se muestra en la figura 5 y según se muestra en la figura 6, configure el protocolo IP de manera de estar dentro del rango del IP del equipo, en este ejemplo debe ser una dirección dentro del segmento 192.168.1.x. donde x debe ser distinto del 254 ya que es el IP del LP-1520ai.

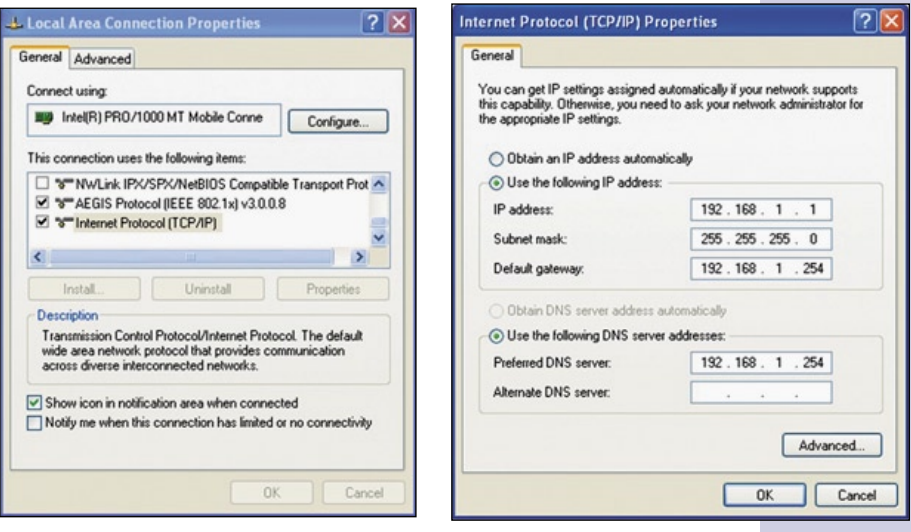

**Figura 5**

**3.6** Abra el navegador de su elección y coloque la dirección 192.168.1.254. A continuación aparecerá la ventana de configuración que se muestra en la figura 7, no solicitará clave ni usuario. Nota: recuerde **colocar una clave y nombre de usuario a su equipo, ya que cualquier persona pudiese acceder**  a la configuración del mismo.

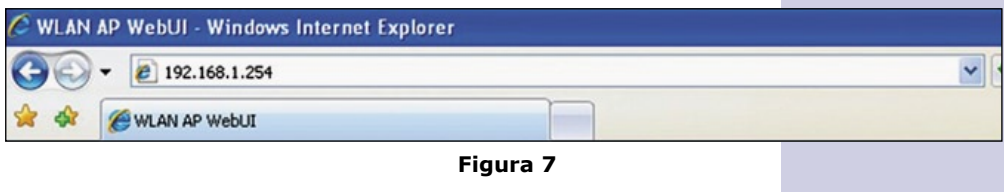

### **4 Configuración de los distintos modos**

## **4.1** En la figura 8.

Modo: **WDS+AP:** Seleccione la opción **Basic Settings**, seleccione **Mode WDS+AP**, y seleccione el número del canal deseado, es importante mencionar que en los enlaces punto a punto y multipunto se debe colocar el mismo canal para todos. Colóquele el nombre a su red inalámbrica, este será el nombre con el cual los clientes a conectarse identificarán la misma. Una vez efectuado los cambios seleccione **Apply Changes** para guardar los cambios.

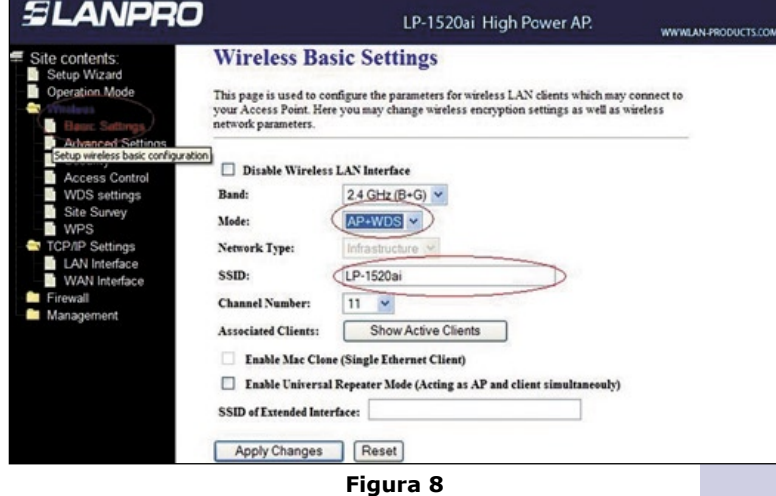

4.2 En la figura 9, seleccione la Opción WDS Settings, habilite la opción WDS, agregue cada MAC Address con una pequeña **descripción**, la cual debe referirse a los AP con los cuales se va a comunicar, pero recuerde que deben estar en el mismo canal. Seleccione: **Apply Changes** para registrar los cambios. Repita esta operación para cada AP con el cual desea utilizar este modo.

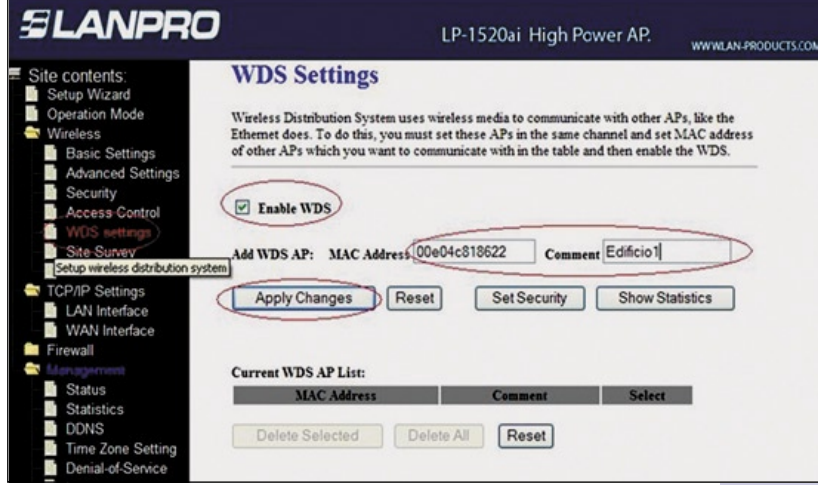

**Figura 9**

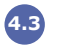

4.3 En la figura 10, seleccione la Opción Set Security y configure la opción de encriptación deseada:

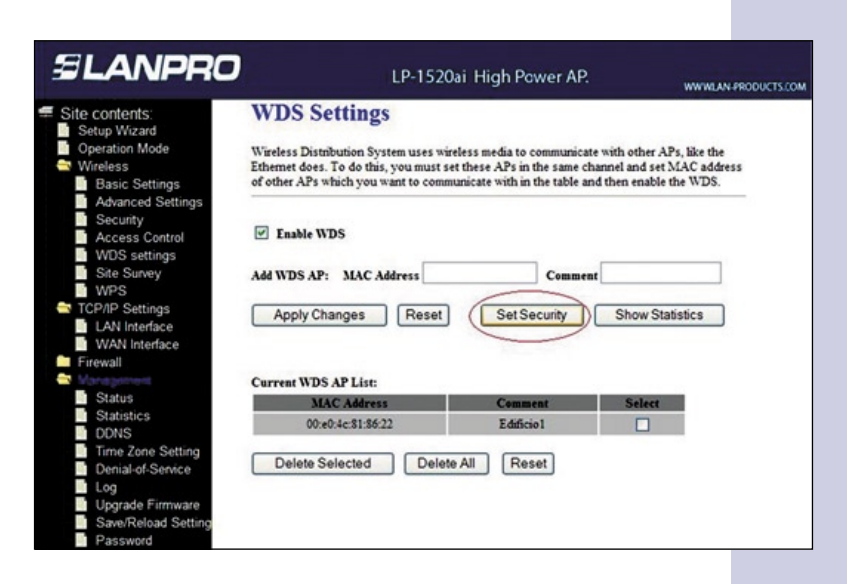

**Figura 10**

4.4 En la figura 11, una vez seleccionada la encriptación y colocado los datos correspondientes seleccione **Apply Changes**.

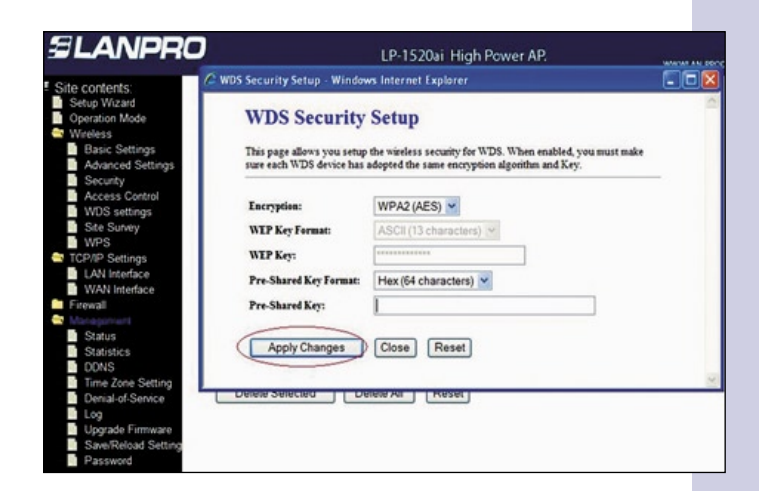

**Figura 11**

4.5 Adicionalmente deberá configurar la seguridad de clientes que se conecten al LP-1520ai, para ello, tal como se muestra en la figura 12, seleccione **Wireless, Security**, y escoja dentro de las opciones el modo de configuración que usted desee, finalice seleccionando la opción **Apply Changes** para registrar los cambios.

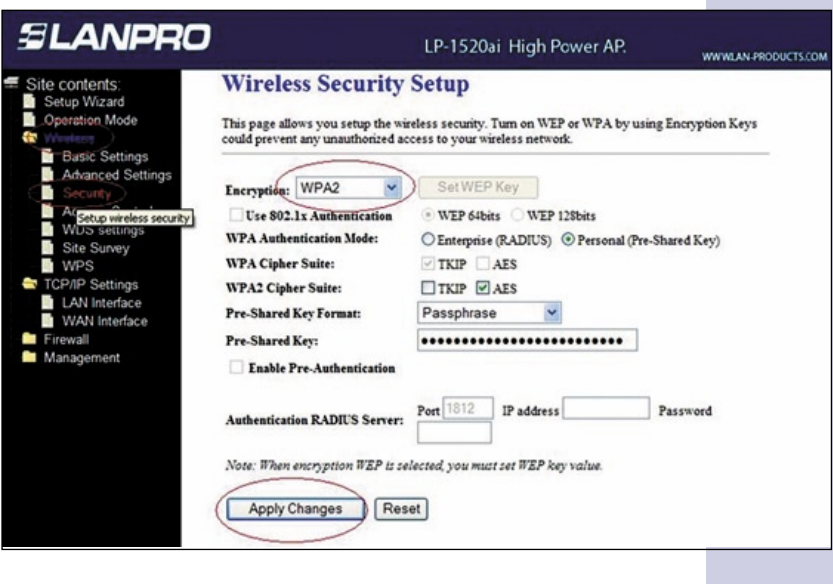

**Figura 12**

**4.6** Es importante mencionar que al activar la funcionalidad de WDS+AP automáticamente habilitara la funcionalidad de WPS, la cual permite efectuar una configuración del cliente de una manera muy sencilla, en caso de no desearlo, seleccione la opción WPS tal como se muestra en la figura 13, y luego habilite la casilla **Disable WPS**, así mismo, seleccione **Apply Changes** para guardar los cambios.

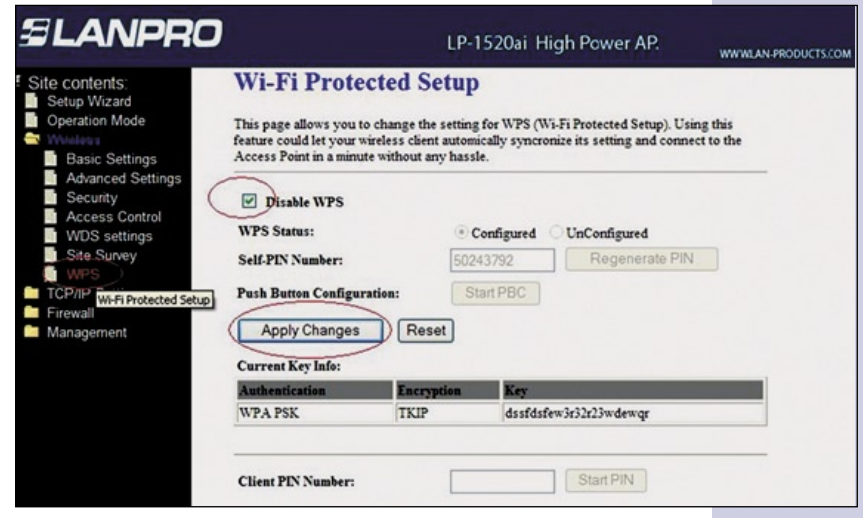

**Figure 13**

4.7 Una vez configurado el equipo deberá colocar una clave de acceso para esto, tal como se muestra en la figura 14, seleccione la opción Management, Password y coloque los datos correspondientes, una vez fi nalizado seleccione **Apply Changes**.

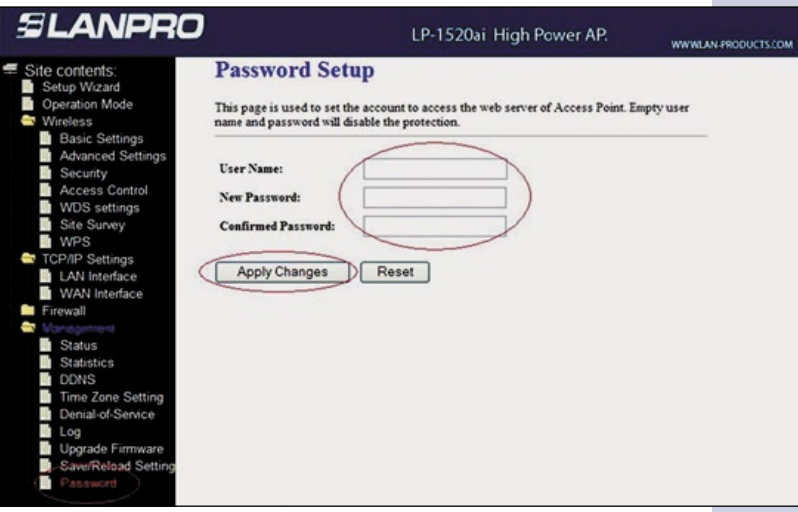

#### **Figura 14**

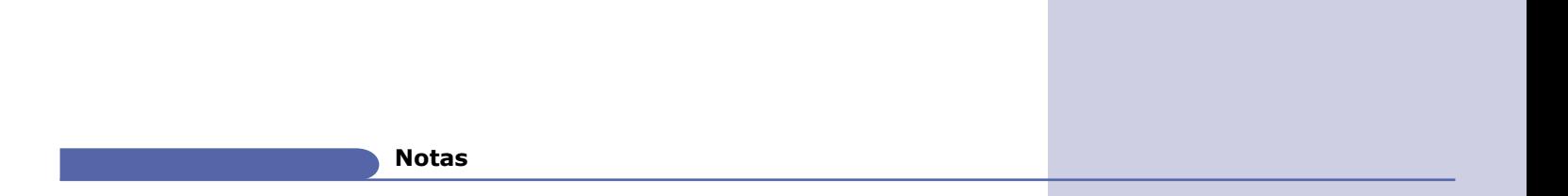

Para la alineación de la antena debe tener línea de vista con la antena destino y tratar de que estén lo más frontales posibles, la apertura de la antena es de 45 grados en horizontal. Con este equipo se han logrado enlaces de hasta 6 km, con excelentes resultados.

La antena puede fijarse a una pared o a un poste, lo único que debe tomar en cuenta es que siempre debe estar en sentido vertical con el cable orientado hacia abajo.